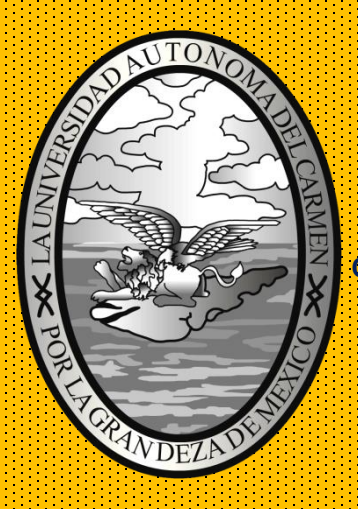

# **UNIVERSIDAD AUTÓNOMA DEL CARMEN**

**COORDINACIÓN GENERAL DE TECNOLOGIAS DE LA INFORMACIÓN Y DE LA COMUNICACIÓN**

 **DEPARTAMENTO DE DESARROLLO DE SISTEMAS**

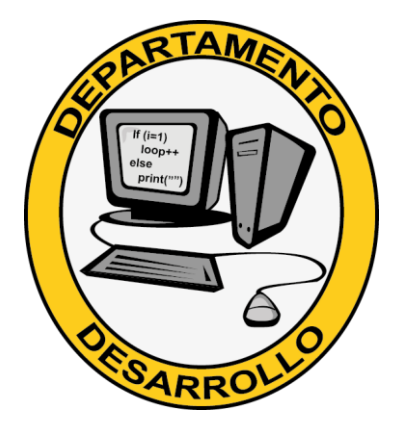

MANUAL DEL SISCA WEB 2.0

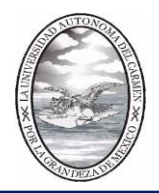

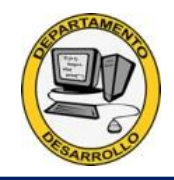

Para poder ingresar al Sisca Web 2.0 es necesario ingresar a la intranet universitaria cuya acceso se realiza a través de la página institucional

### [http://www.unacar.mx](http://www.unacar.mx/)

Dar un clic en la pestaña de Docentes

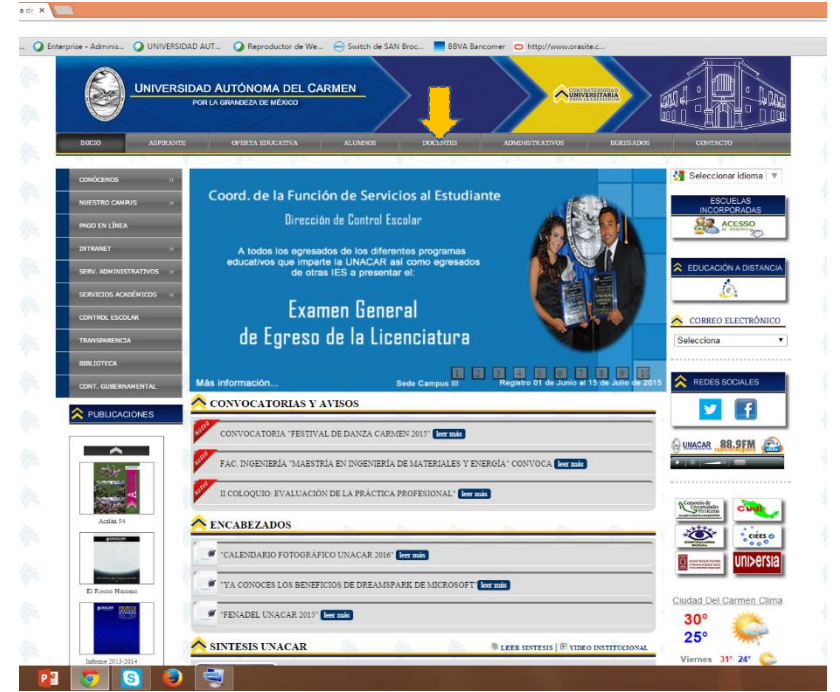

Le llevará al portal de docente, en donde tendrá que dar un click en Intranet

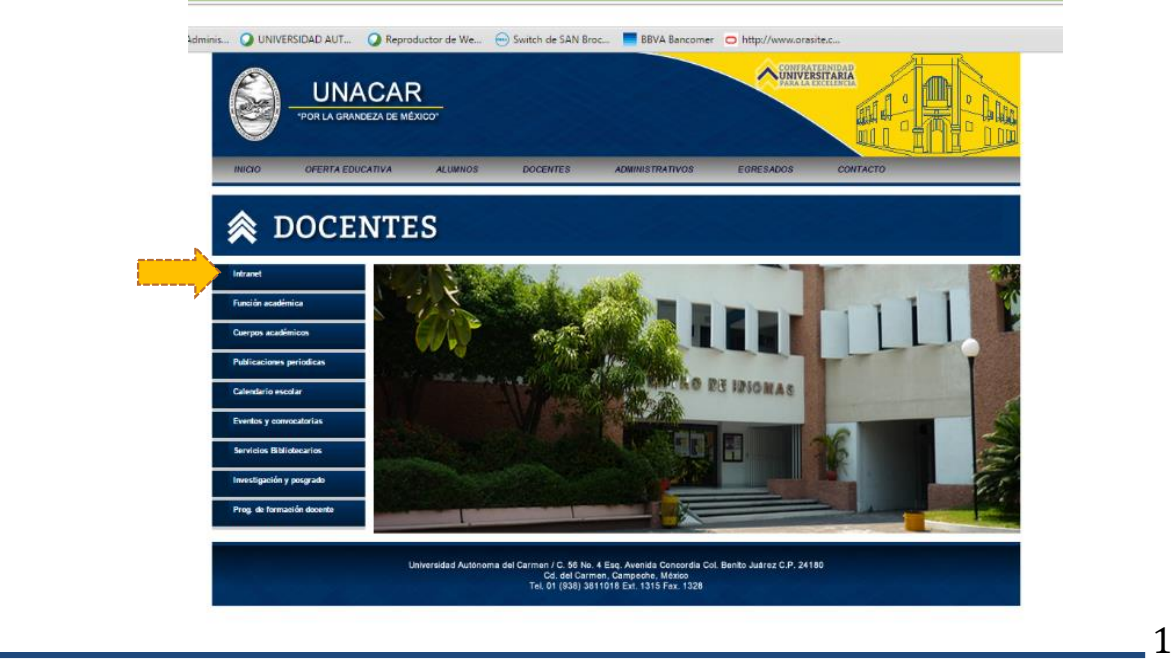

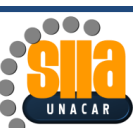

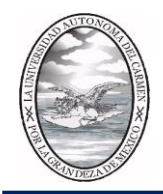

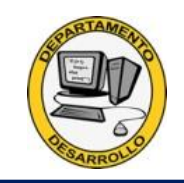

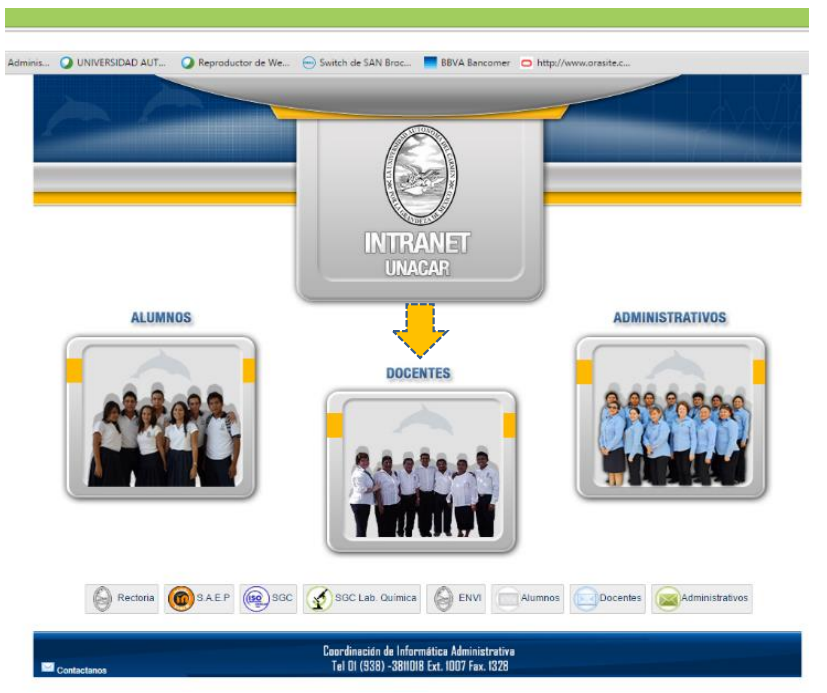

Una vez dentro del Intranet, dar un click en el módulo de docentes

Proporcionar usuario y contraseña de la Intranet

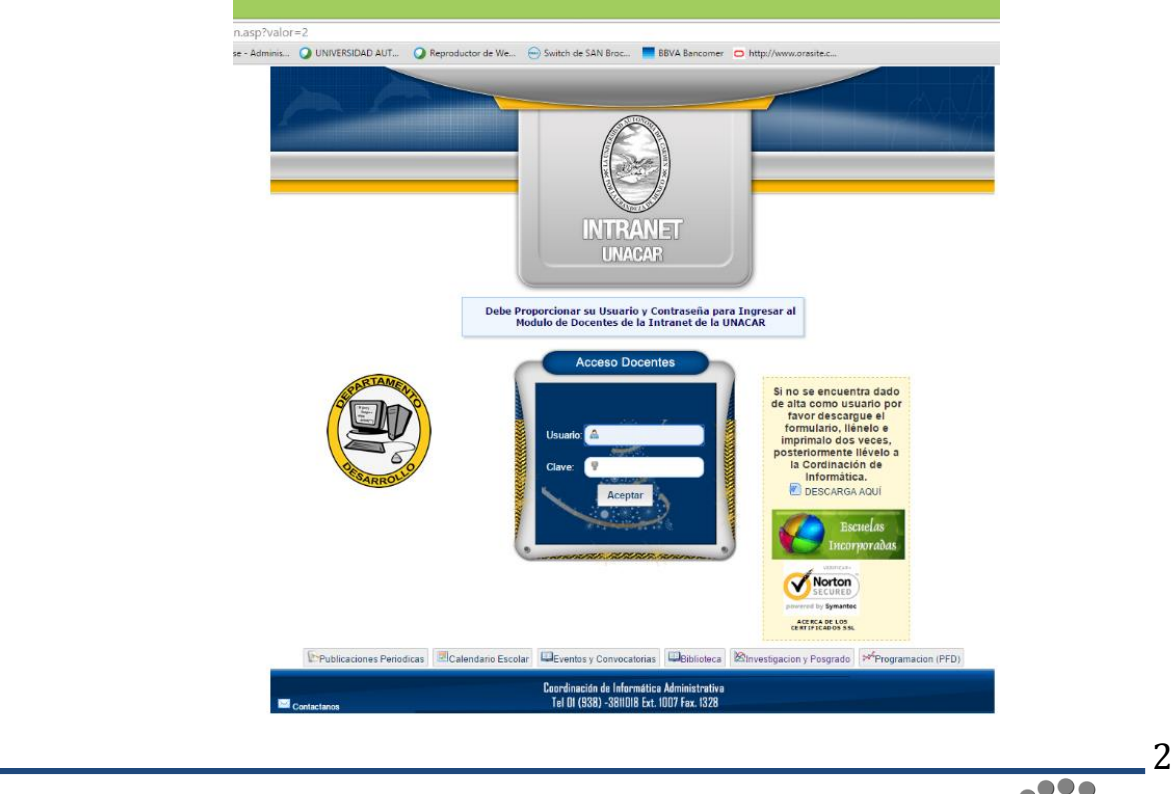

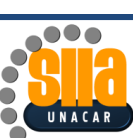

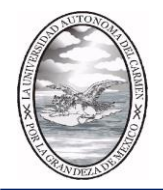

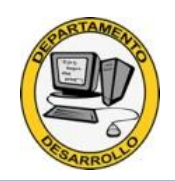

Para los docentes del nivel medio superior, dar un click en Sisca Web 2.0

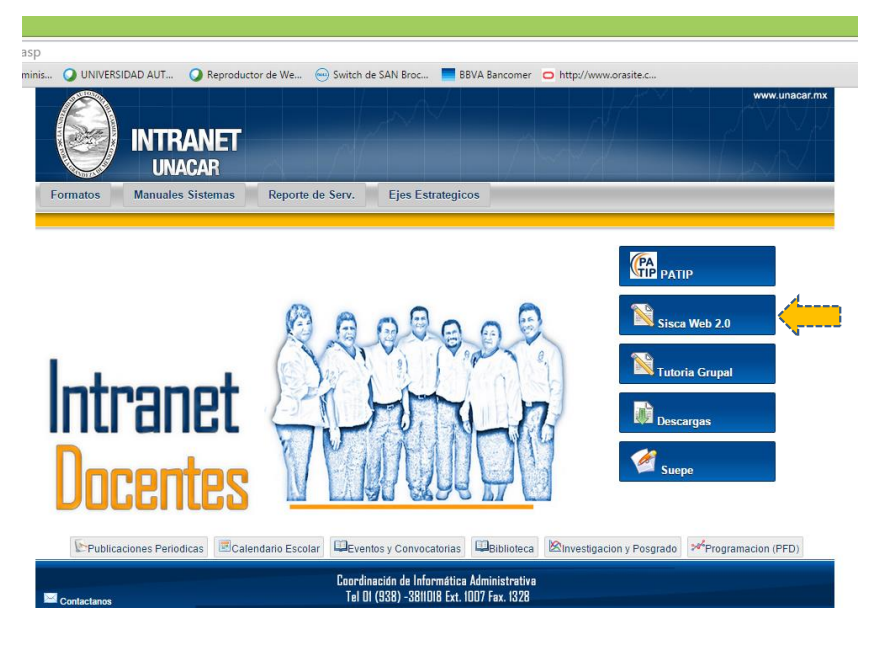

Para los docentes del nivel superior, dar click en Sisca Web 2.0

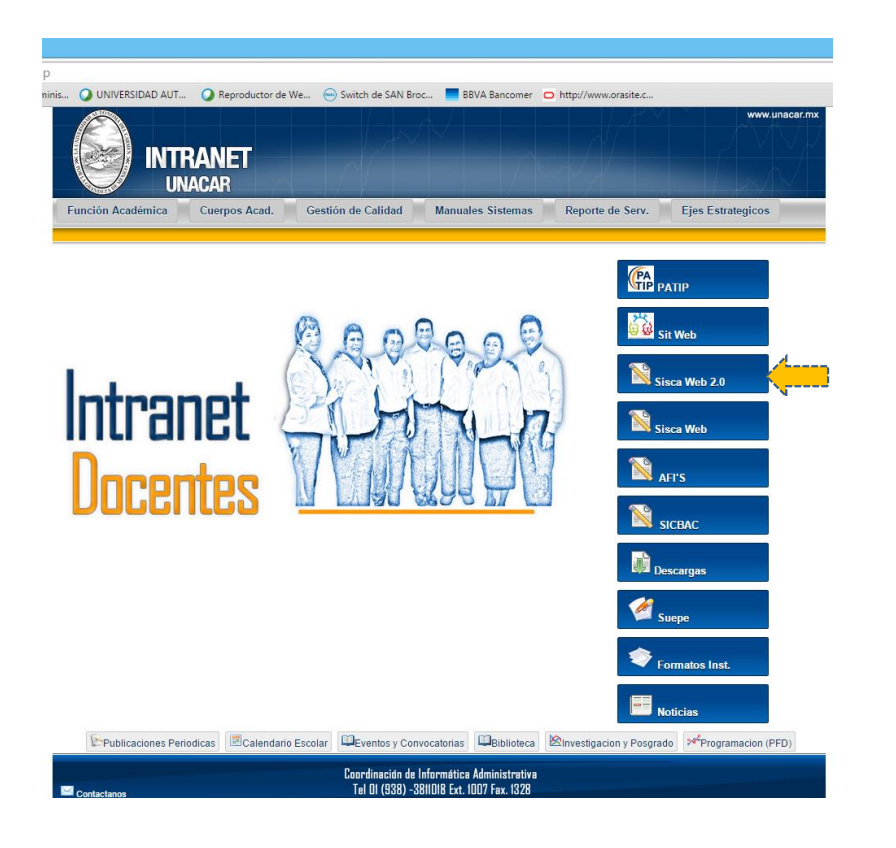

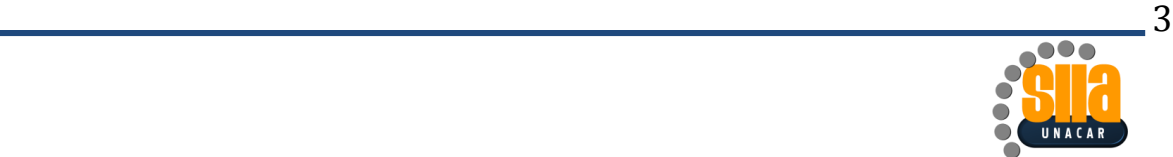

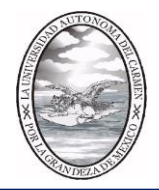

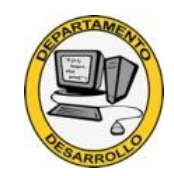

Favor de teclear el usuario y contraseña de la Intranet

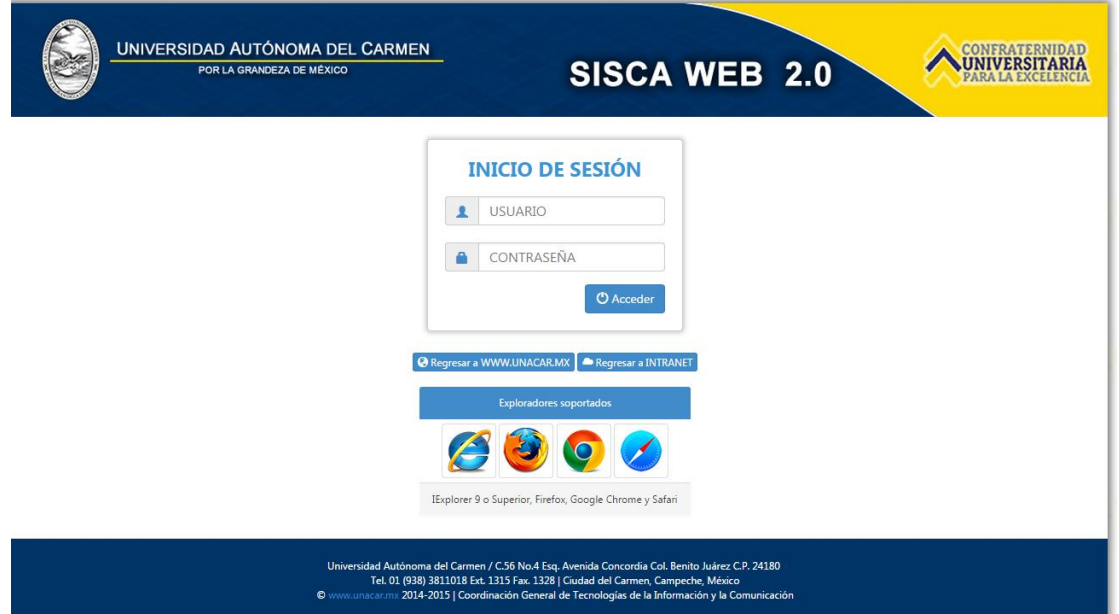

Como sugerencias para capturar las calificaciones e imprimir el acta, le estamos sugiriendo los siguientes navegadores

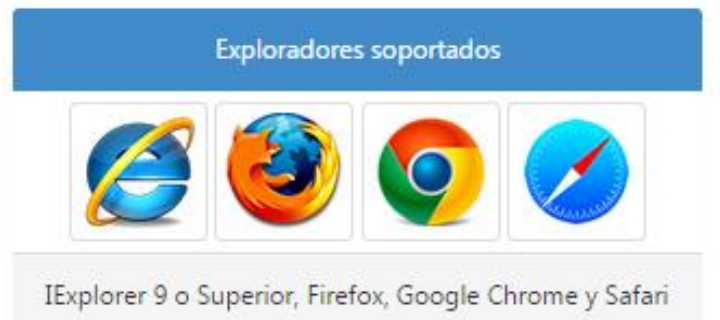

Si desea instalar en su equipo algún navegador sugerido, puede descargarlo desde el portal creado para firmas

[http://www.firma.unacar.mx](http://www.firma.unacar.mx/)

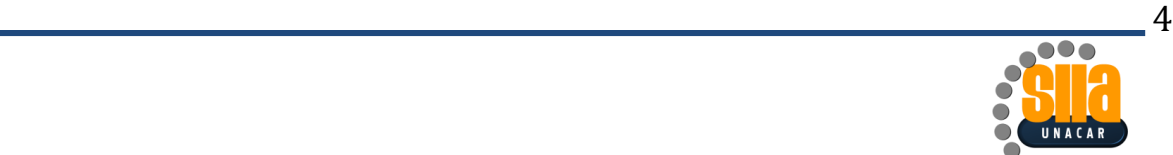

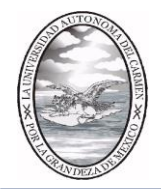

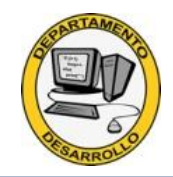

Dar click en la pestaña Prueba de firmas

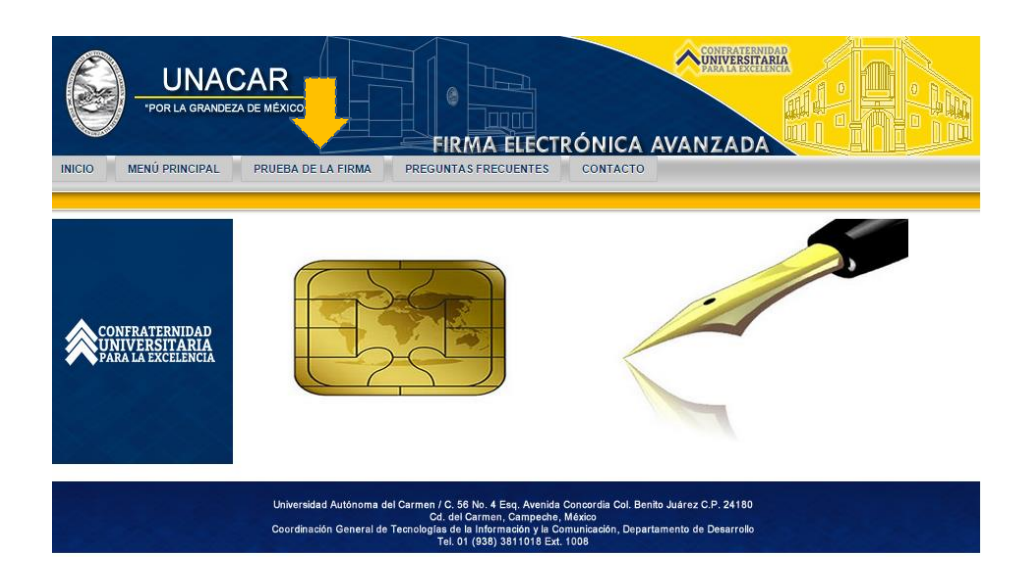

Puede descargar el que más se acomode a su preferencia

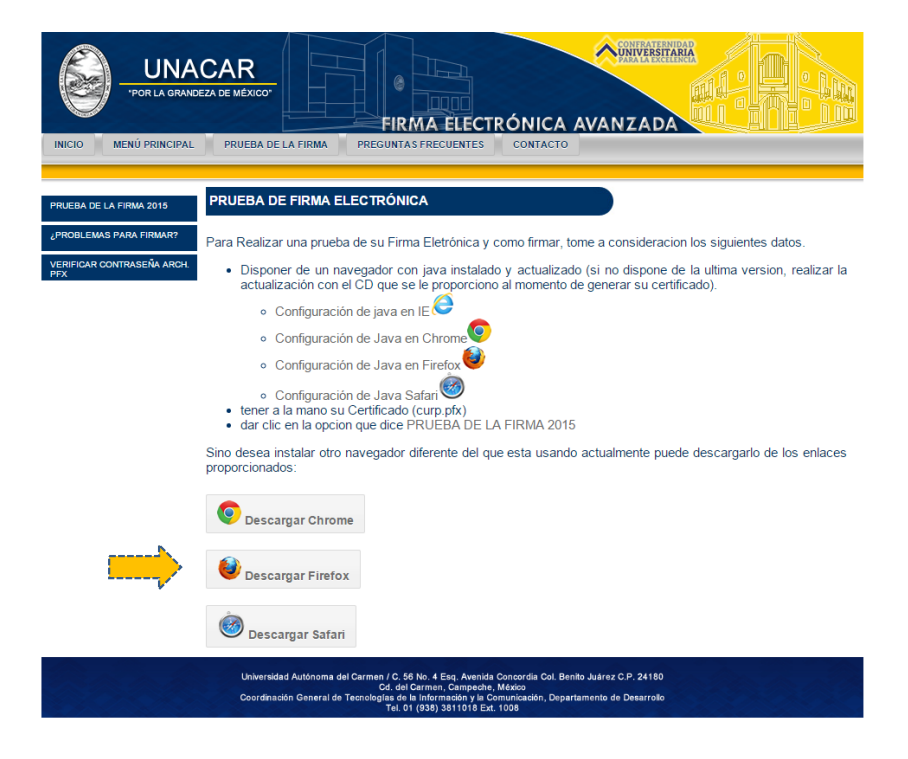

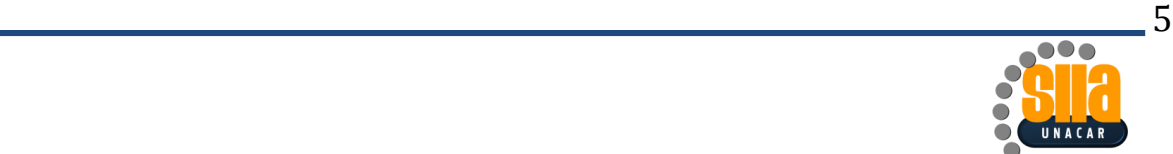

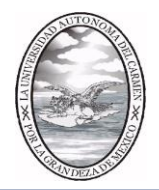

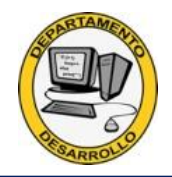

#### Una vez ingresado al sistema

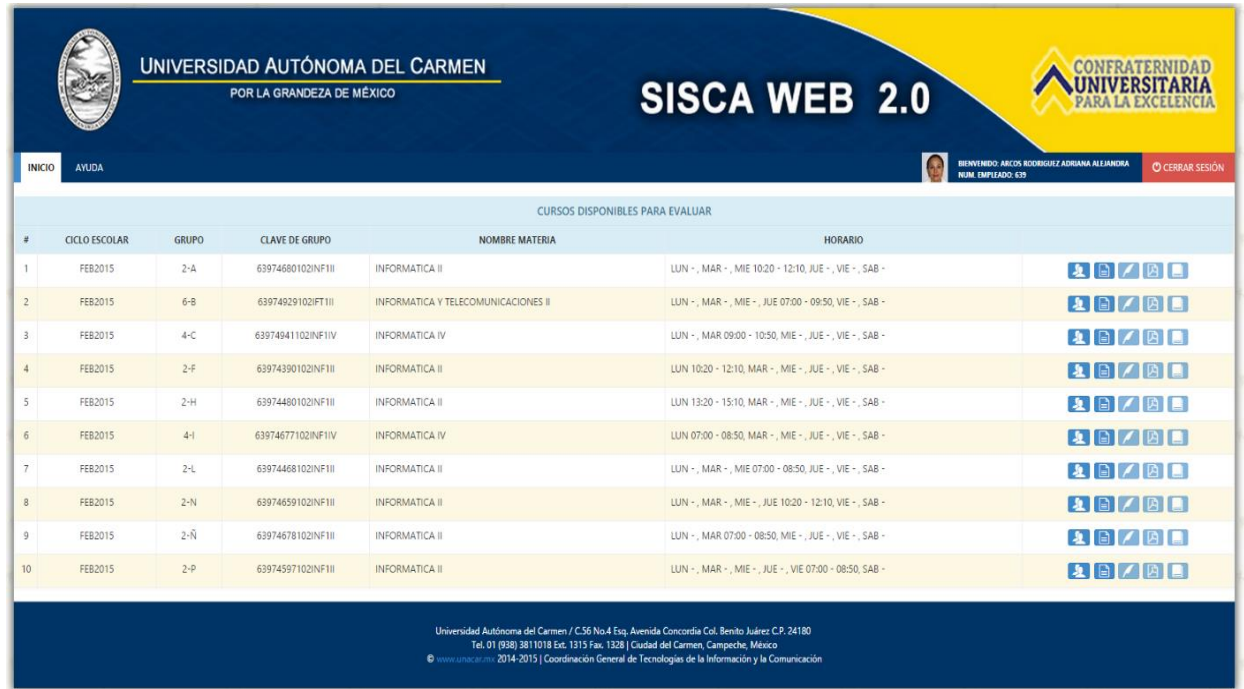

El Sisca Web 2.0 ofrece los siguientes elementos

- CICLO ESCOLAR: Es el periodo vigente a evaluar
- GRUPO: Es la identificación del grupo para el nivel medio superior, en caso del superior y posgrado tendrá un valor nulo
- CLAVE DEL GRUPO: Es La identificación única del grupo y se forma de la siguiente manera Ejemplo: 63974680102INF1I

639: Los 3 o 4 primeros dígitos corresponden al número de empleado del docente

74680: Los 5 siguientes corresponden al consecutivo del control de grupo

102: Los siguientes 3 dígitos es el Nivel del curso

INF1I: Los siguientes 5 dígitos corresponden a la abreviatura del curso y un

consecutivo.

- NOMBRE DE LA MATERIA: Identificación de la materia
- HORARIO: horas frente a grupo por semana

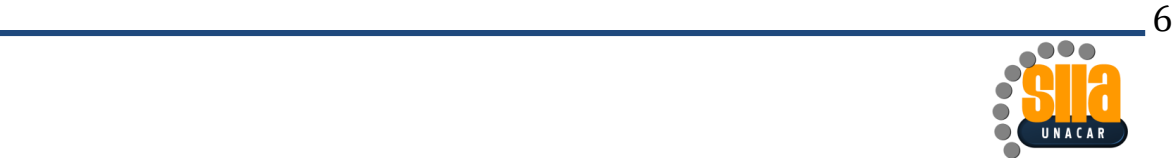

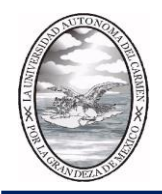

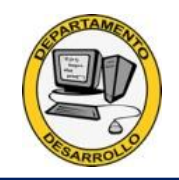

Del lado lateral derecha se cuenta con 5 botones

Si da click en grupo

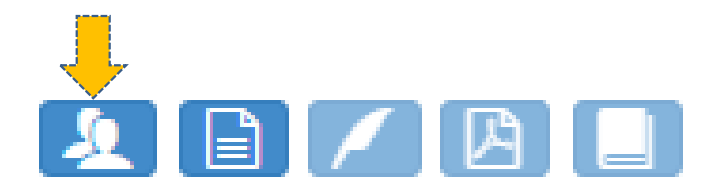

Accede a las secuencias disponibles para evaluar

Nota: es importante verificar el número de secuencias y el valor de cada secuencia.

Este valor es el capturado a través del SICBAC, si el grupo en sus secuencias no tiene capturado el 100% o no cumple con algún porcentaje en los criterios te aparecerá el siguiente error

### El grupo no cuenta con el 100% en los criterios

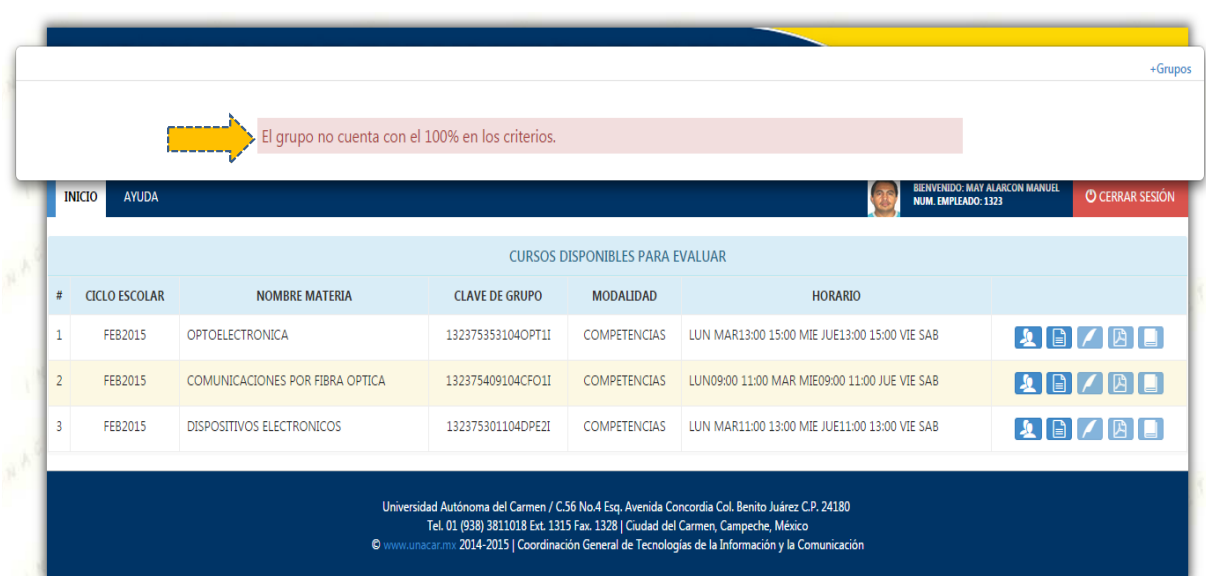

En estos casos favor de reportar al líder de la academia, responsable de curso.

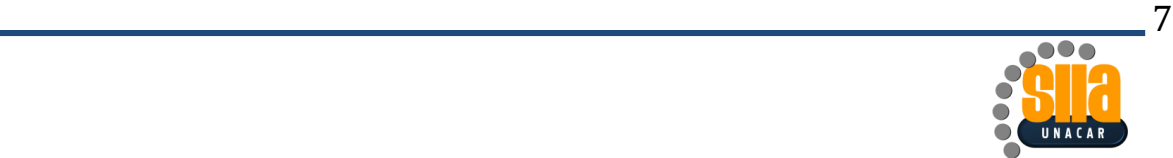

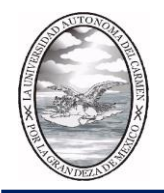

Para evaluar un secuencia favor de dar click en el botón calificar

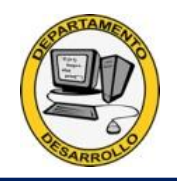

#### SECUENCIAS DISPONIBLES PARA EL CURSO ARCOS RODRIGUEZ ADRIANA ALEJANDRA **INFORMATICA II** 63974680102INF1II FEB2015 SECUENCIAS DISPONIBLES PARA EVALUAR NUMERO DE SECUENCIA **VALOR SECUENC** SECUENCIA 1  $30$  $\mathcal{L}$ SECUENCIA 2  $\blacksquare$  $30$ SECUENCIA 3  $\mathcal{L}$ 20/08 FEB2015  $2-H$ 63974480102INF1II **INFORMATICA II** LUN 13:20 - 15:10, MAR - , MIE - , JUE - , VIE - , SAB **AD/BL** FEB2015  $4-1$ 63974677102INF1IV INFORMATICA IV LUN 07:00 - 08:50, MAR - , MIE - , JUE - , VIE - , SAB -**ABMED**  $2-L$ 63074468102INF1IL INFORMATICA IL LUN - , MAR - , MIE 07:00 - 08:50, JUE - , VIE - , SAB **A** B / B B  $2-N$ 63974659102INF1II INFORMATICA IL LUN - , MAR - , MIE - , JUE 10:20 - 12:10, VIE - , SAB -FFR2015 **ABIZED**  $2-\tilde{N}$ 63974678102INF1IL **INFORMATICA II** LUN - , MAR 07:00 - 08:50, MIE - , JUE - , VIE - , SAB **AD**/BL **FFR2015**  $2-p$ INFORMATICA II LUN - , MAR - , MIE - , JUE - , VIE 07:00 - 08:50, SAB - $10^{-1}$ FFR2015 63974597102INF1II 88788 ia Col. Benito Juárez C.P. 24180<br>en, Campeche, México

Se mostrará el número de criterios disponibles para el curso, así como el listado de los alumnos matriculados en el curso

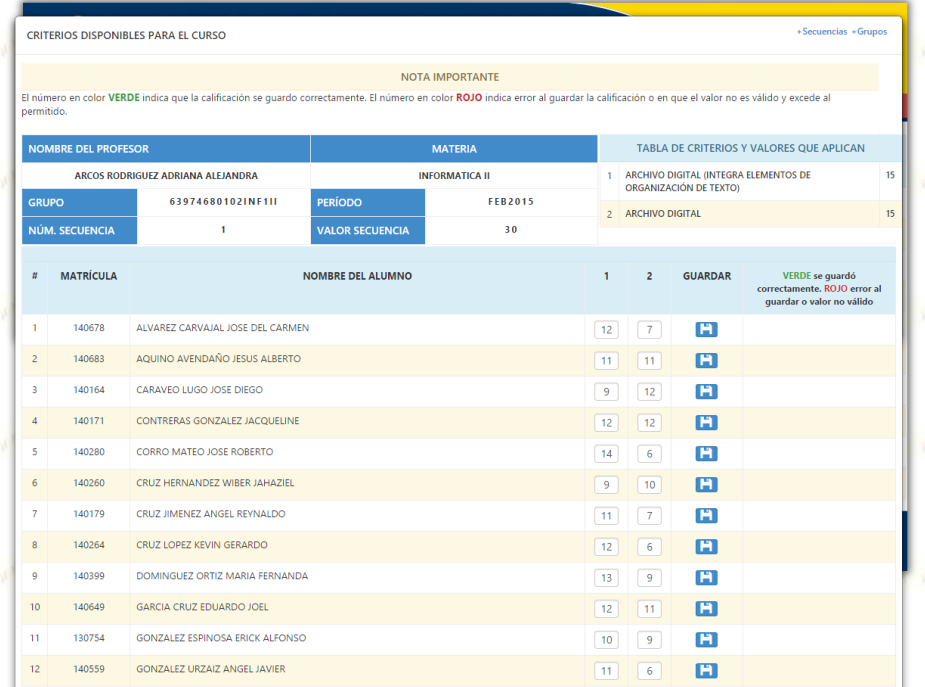

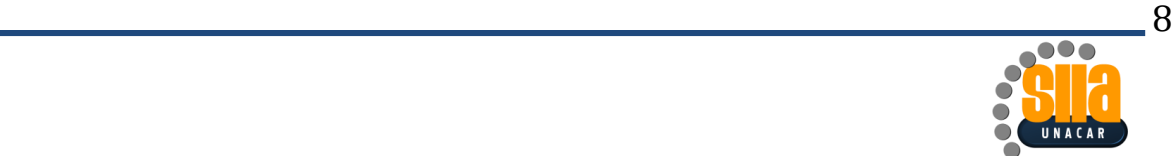

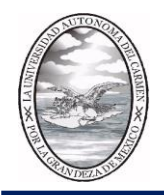

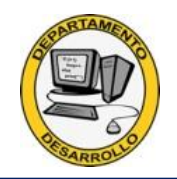

### Detalles de los elementos

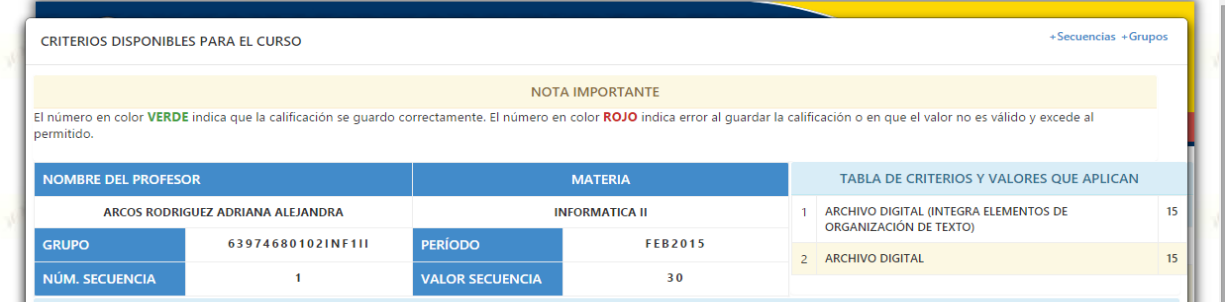

NOMBRE DEL PROFESOR: Identificación del profesor

MATERIA: Nombre del curso

GRUPO: Identificación del grupo

PERIODO: Identificación del periodo

NUM.SECUENCIA: Identificación de la secuencia a capturar

VALOR SECUNCIA: Valor total de la Secuencia

Del lado derecho tenemos la tabla de criterios y valores que se aplican a esta secuencia

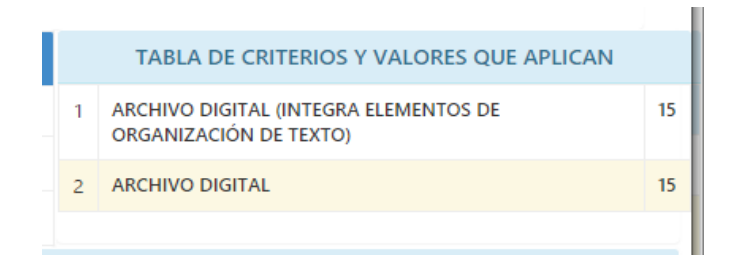

En este caso se cuenta con dos criterios, cada uno con valor de 15 puntos

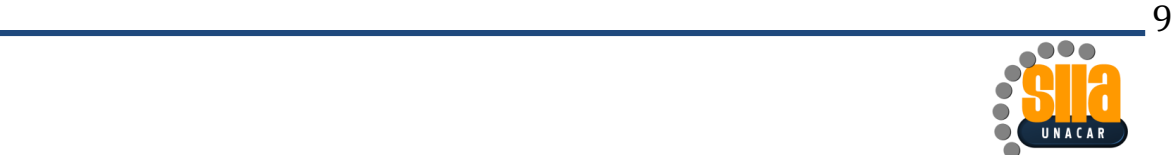

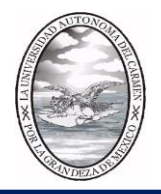

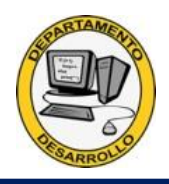

En la parte que corresponde a la captura de datos se muestran los siguientes elementos:

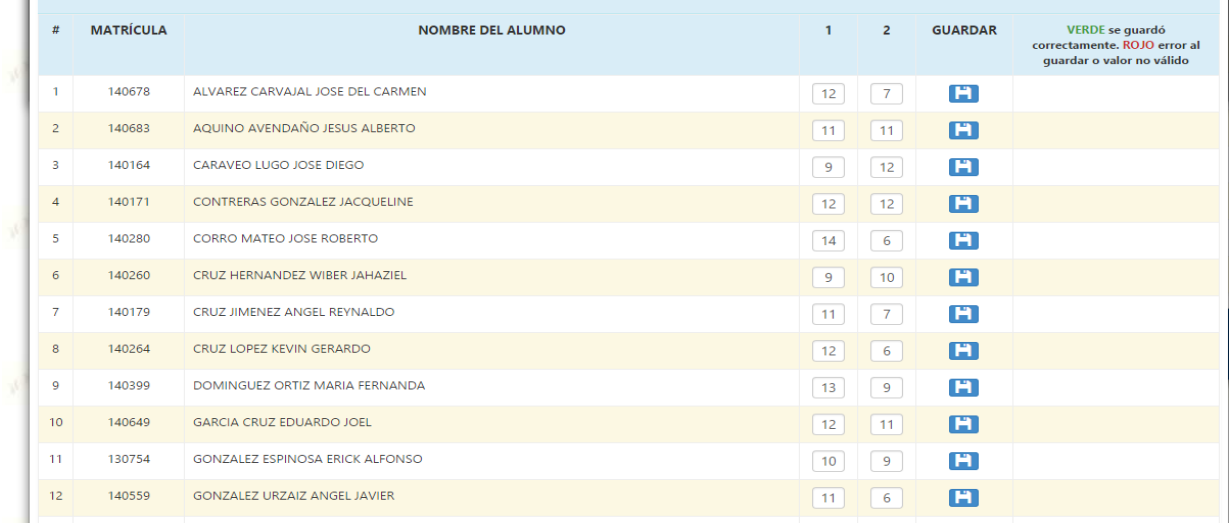

#: Consecutivo de alumnos

MATRICULA: Identificación único del alumno

NOMBRE DEL ALUMNO: Identificación del Alumno

NÙMERO DE CRITERIOS: El Total de criterios a evaluar en este caso son 2

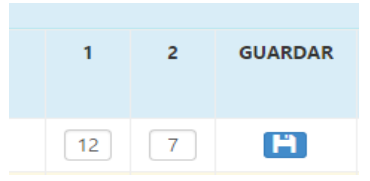

El sistema está programado para poder capturar indistintamente el criterio, este valor no debe sobrepasar el límite máximo establecido para cada criterio en caso contrario el sistema no te permitirá guardar enviando el siguiente mensaje

En donde en color rojo se muestra que no pudo ser almacenada la información al dar clic en el botón GUARDAR

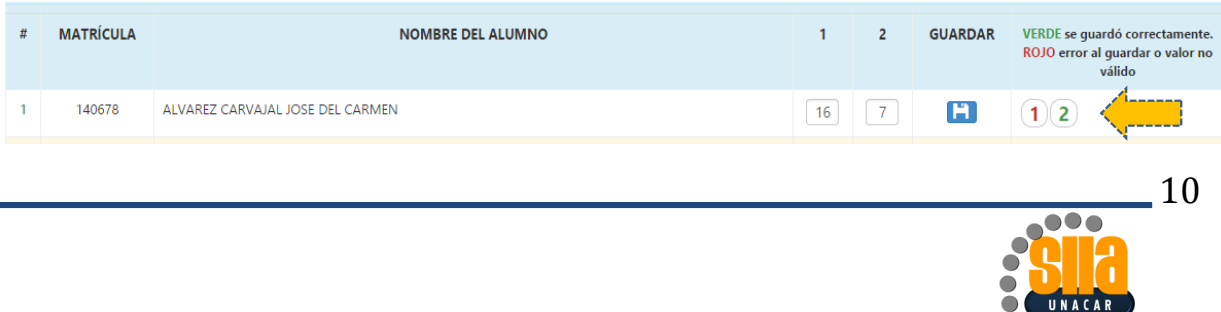

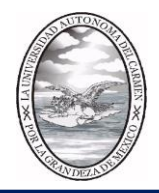

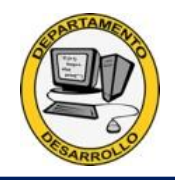

Cuando se capture eficientemente te aparecerá un indicativo en verde, donde te informa que se guardó correctamente

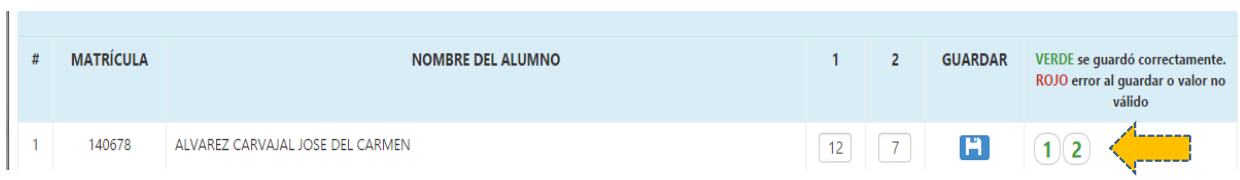

Una vez terminada de capturar esa secuencia puedes desplazarte a la siguiente secuencia o bien a la lista de grupos para continuar la captura, dándole click a donde corresponda

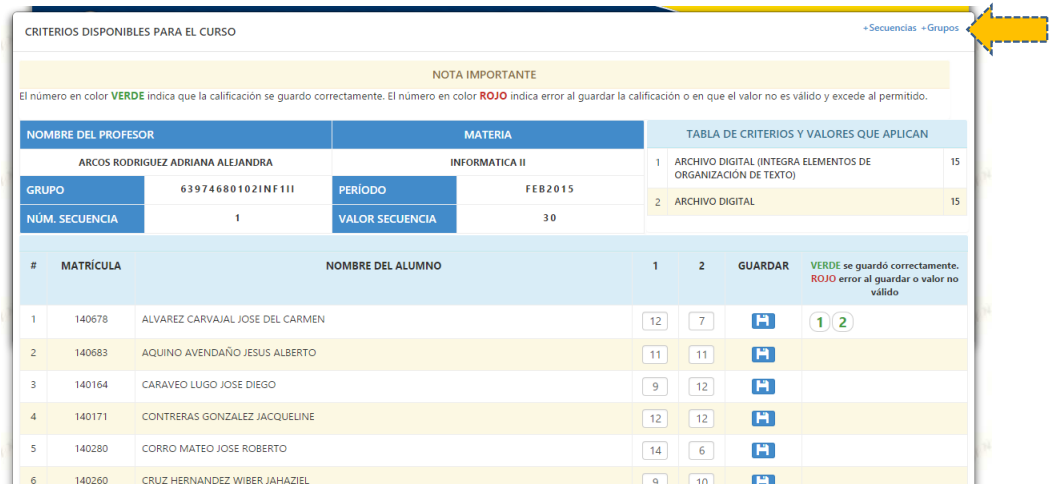

Si termino de capturar todas las calificaciones de todas las secuencias, puede desplazarse a la lista de grupos

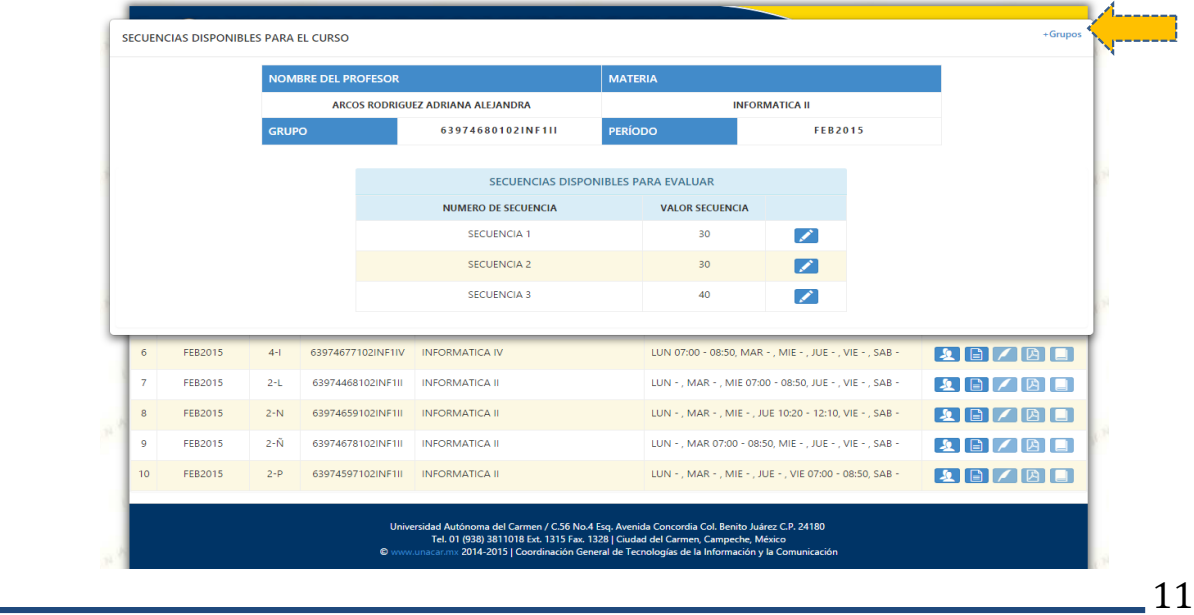

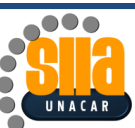

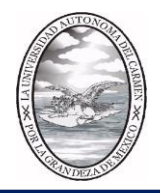

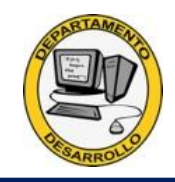

Ya estando en la ventana de relación de grupos puedes imprimir la relación de lo capturado para el control de captura, dando click en el botón Reporte

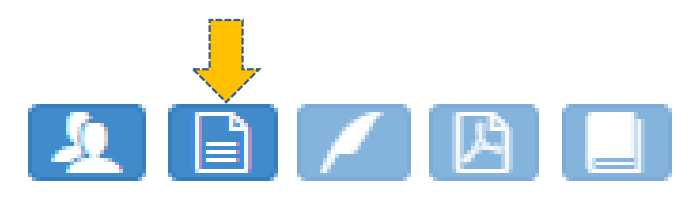

Desplegando el avance de captura del grupo

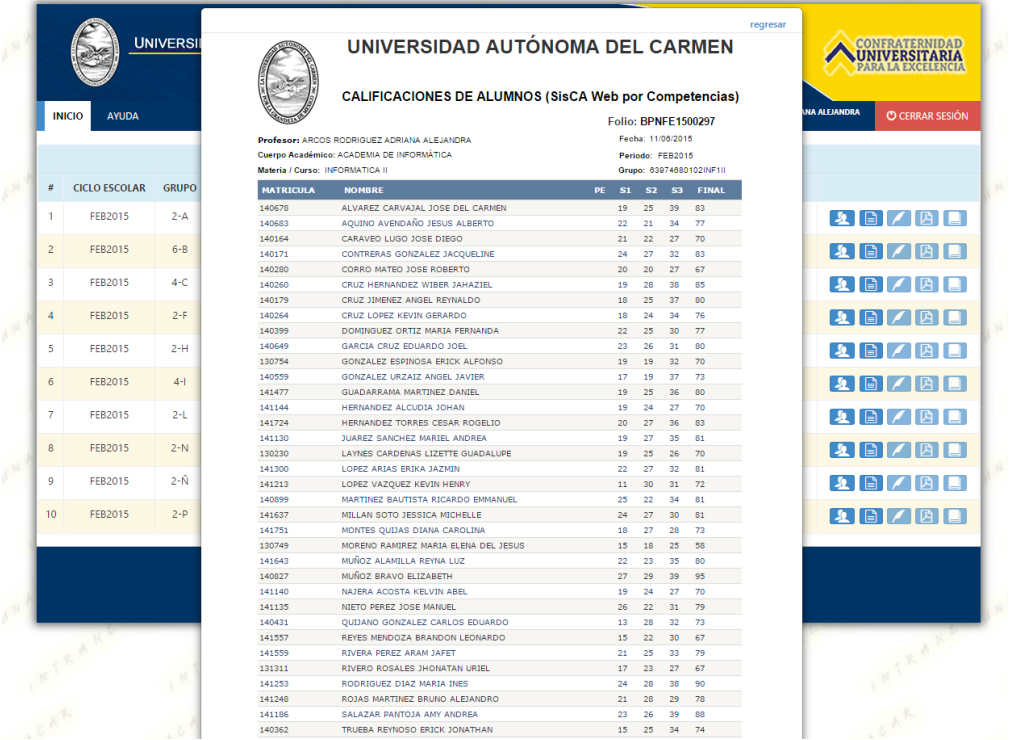

Si ha finalizado la captura de calificaciones puede imprimir el acta del grupo correspondiente

Nota: Algunas consideraciones importantes, es necesario que el navegador con que se cuente , de preferencia que sean los recomendados en este manual, tenga instalado correctamente el componente de JAVA, siendo de suma importancia la verificación de este proceso, proporcionándoles la liga del verificador del componente para hacer la prueba pertinente antes de pasar a este proceso

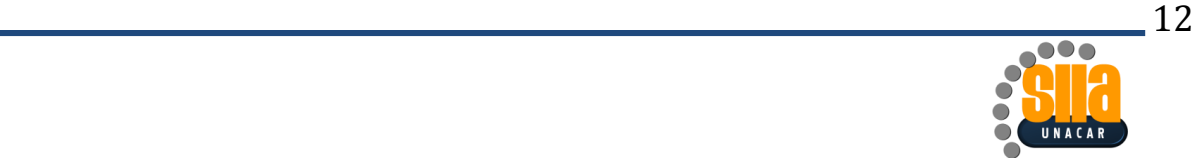

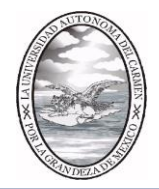

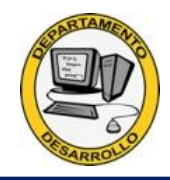

Entrar al portal http://www.firma.unacar.mx, dar click en la pestaña prueba de firma

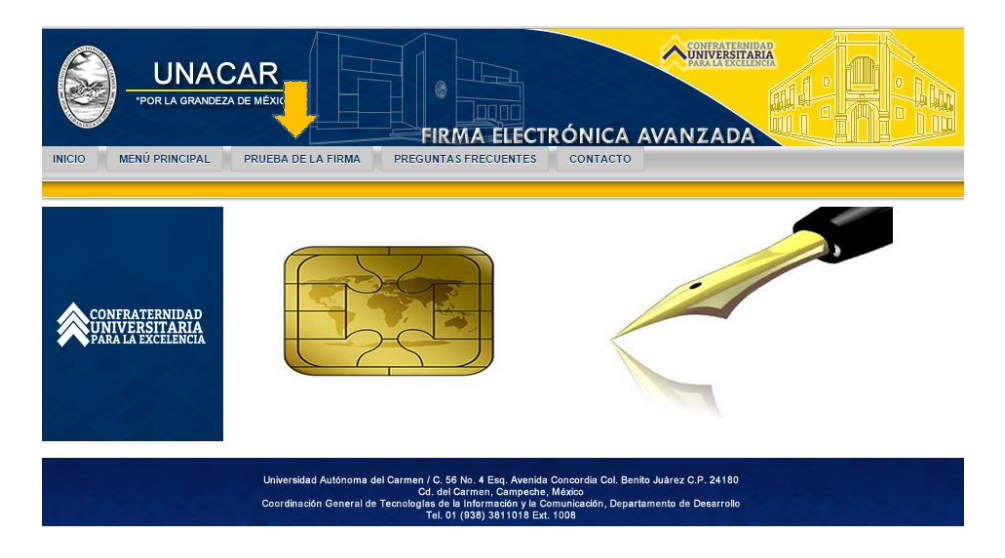

Una vez en el portal de firma, dar click en prueba de la firma 2015

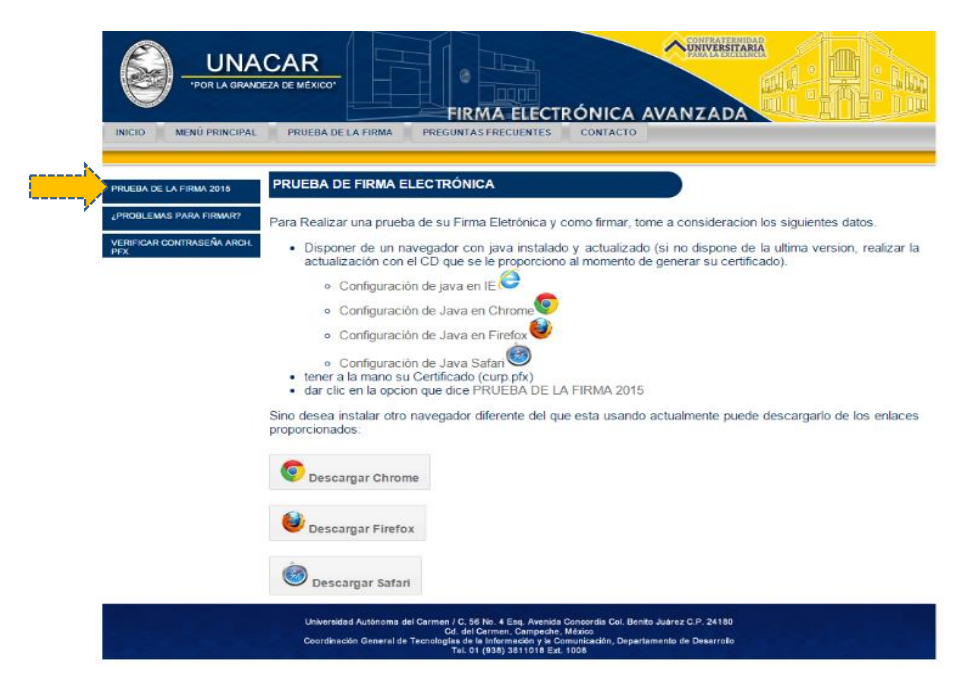

Nota: en esta parte del portal también encontrarás os trípticos de configuración dependiendo del navegador que utilice, así como el software de descarga de los tipos de navegadores sugeridos

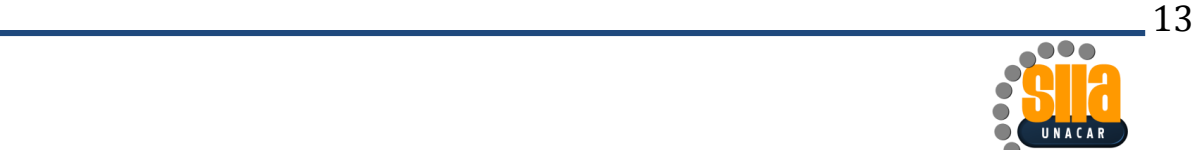

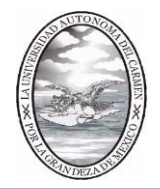

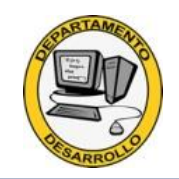

También puedes acceder directamente tecleando la siguiente dirección

<https://firma-unacar.unam.mx:8443/jsp/testmfirma/form.jsp>

Favor de capturar tu CURP y dar click en enviar

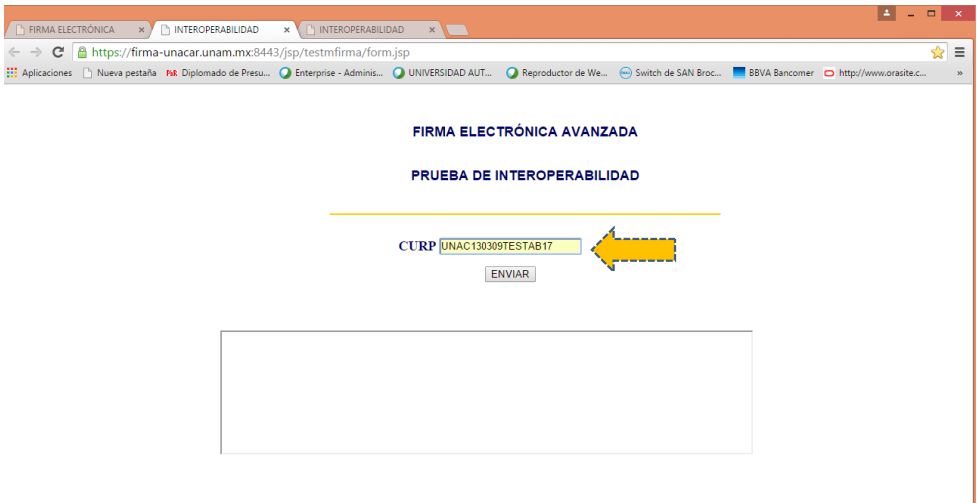

Si el java está instalado correctamente, te permitirá cotejar tu certificado para tener certeza en la firma del acta

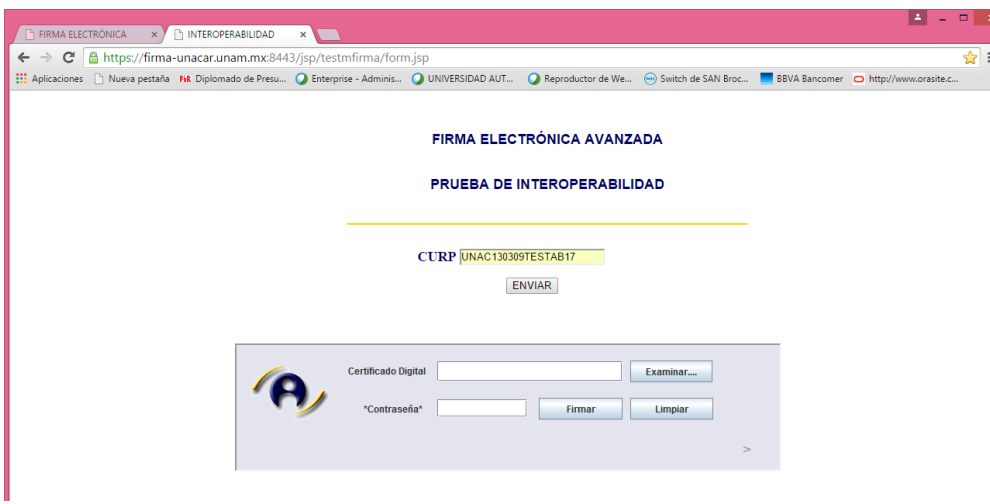

En caso de no parecer esta ventana favor de instalar o configurar el Java correctamente de acuerdo al material proporcionado en el portal de prueba de firma electrónica. O si gusta manda un correo a dudas\_firma@delfin.unacar.mx o bien al departamento de desarrollo en la extensión 1008

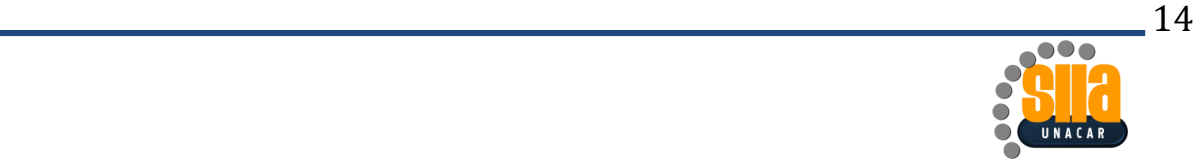

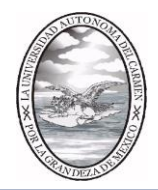

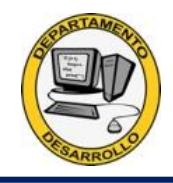

Favor de proporcionar la ruta en donde se encuentra el certificado entregado por los agentes certificadores del departamento de desarrollo

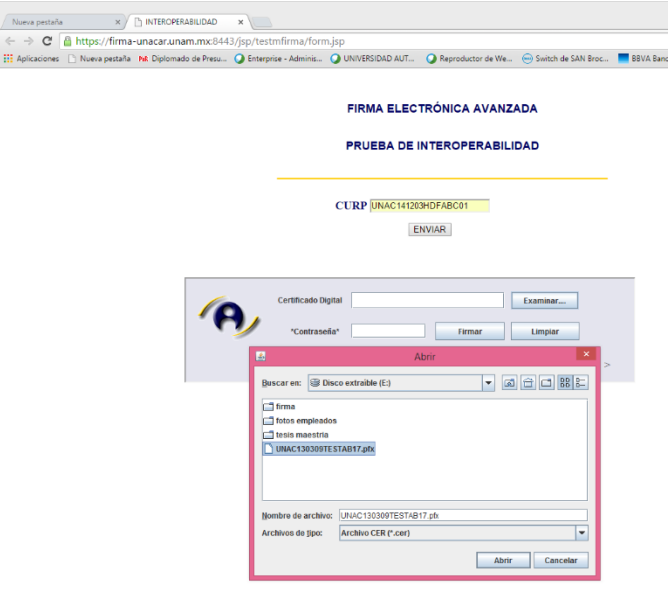

Capturar su contraseña de la firma electrónica avanzada y dar click en el botón Firmar

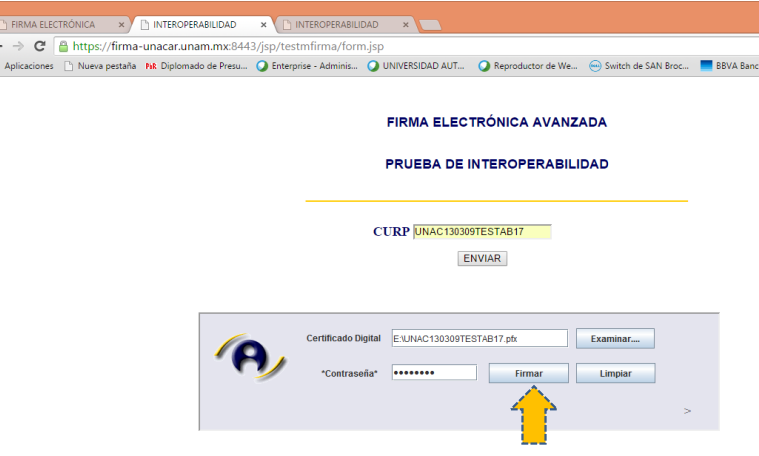

El resultado si es correcto será el siguiente:

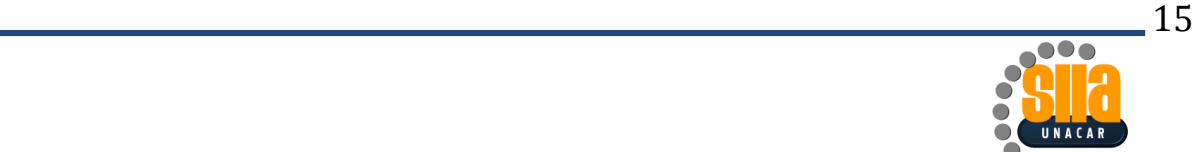

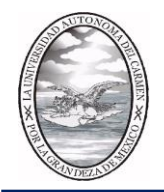

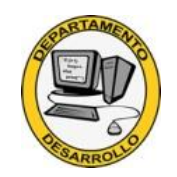

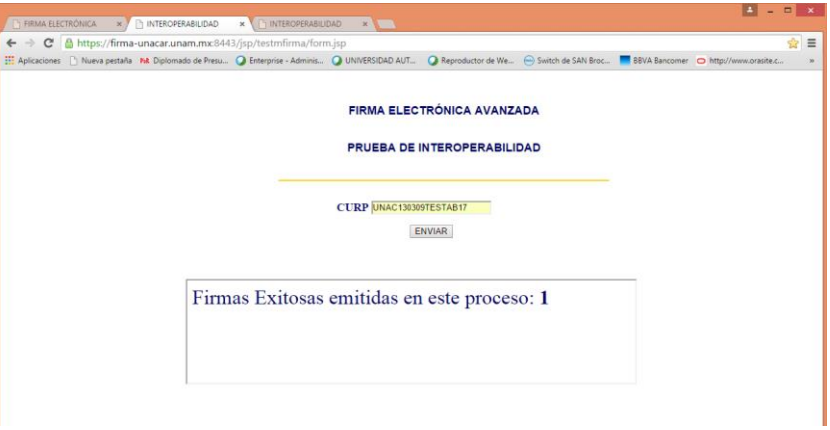

Por lo que ya puede empezar a imprimir sus actas con firma electrónica avanzada en este equipo.

Nota: Es importante que esto se realice solamente una vez en el equipo en donde va a firmar sus actas.

Para firmar su acta del grupo dar click en el botón firmar y cerrar acta

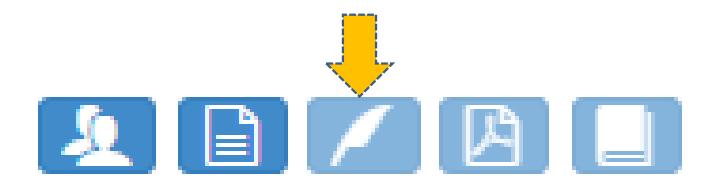

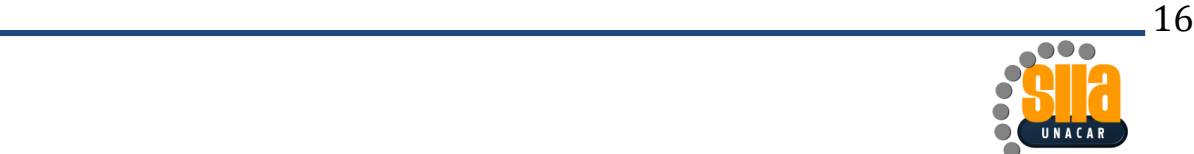

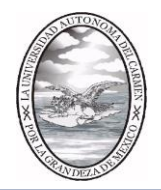

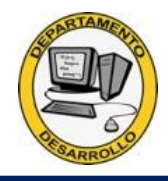

Se muestran las calificaciones finales para cotejo y si todo correcta se procede a firma dando clic en el botón Autentificar Usuario

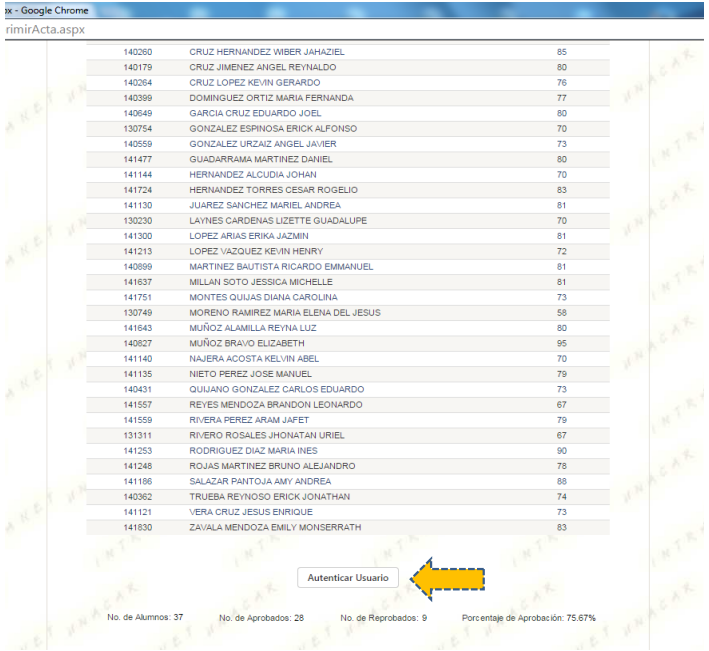

Te aparecerá el botón de Firma Electrónica Avanzada, en donde al dar click te pedirá la ruta en donde se encuentra almacenada tu certificado de FIRMA

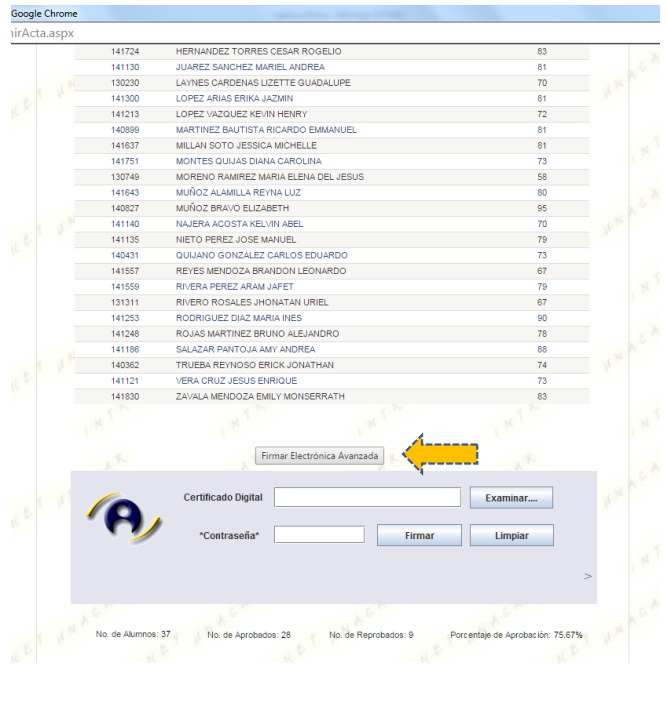

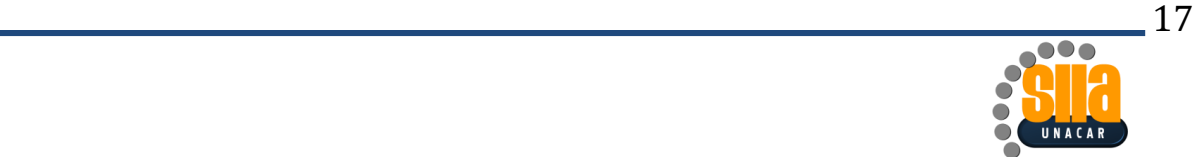

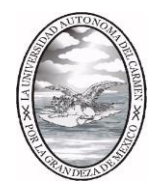

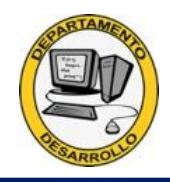

Una vez proporcionada la ruta en donde se encuentra el certificado y la contraseña de la FIRMA, dar click en el botón Firmar, para generar el acta del grupo

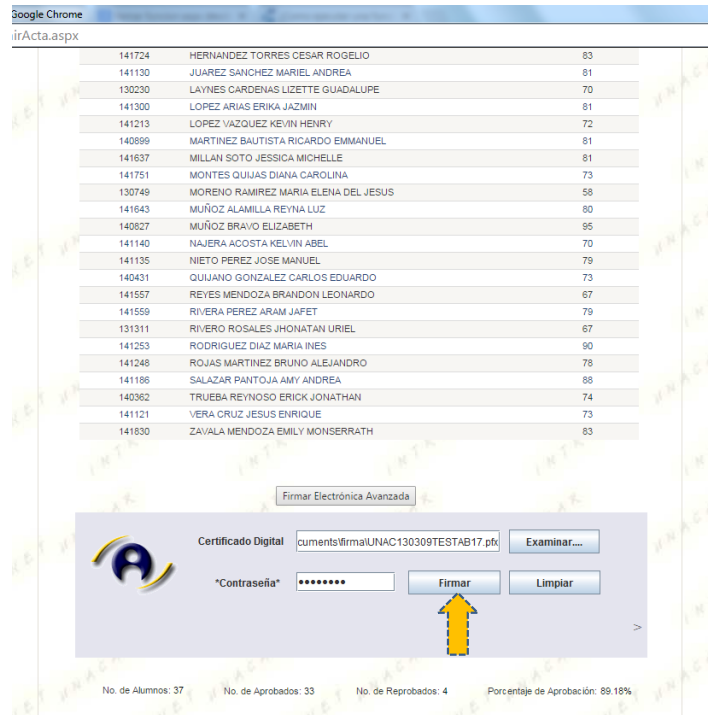

Se el firmado es correcto, te aparecerá EL ACTA SE FIRMÓ CORRECTAMENTE, para cerrar esta ventana dar click en Aceptar

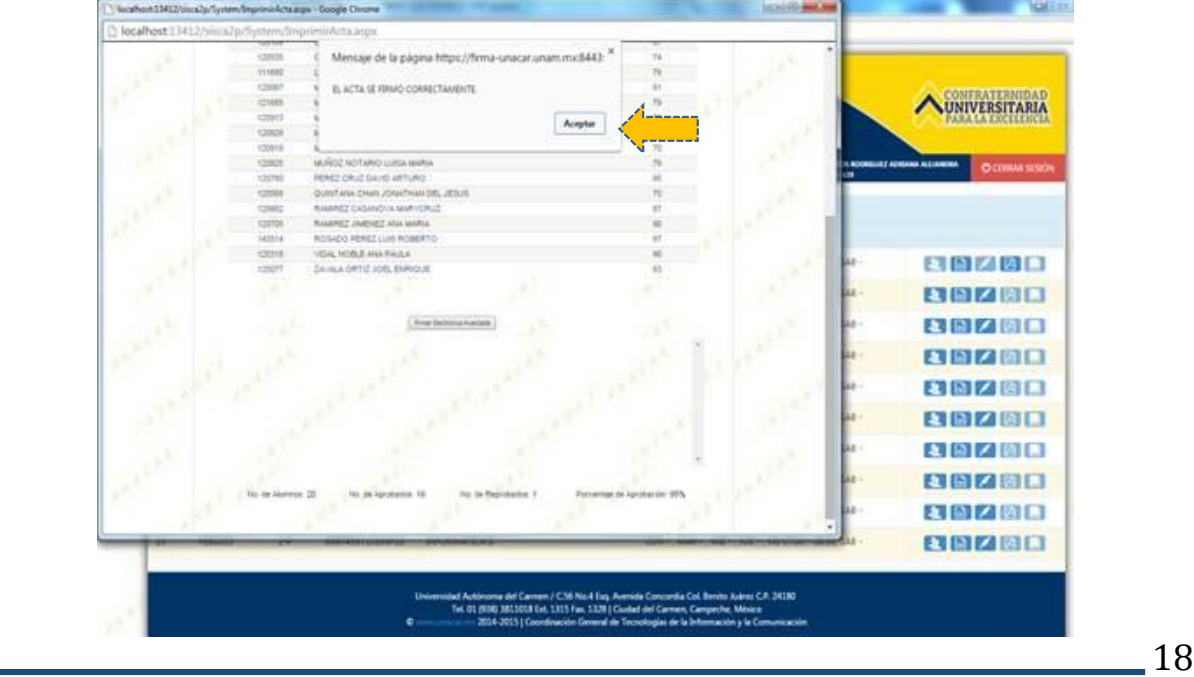

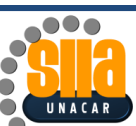

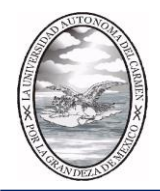

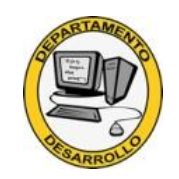

Para poder visualizar el acta en pdf, dar click en el botón ver pdf

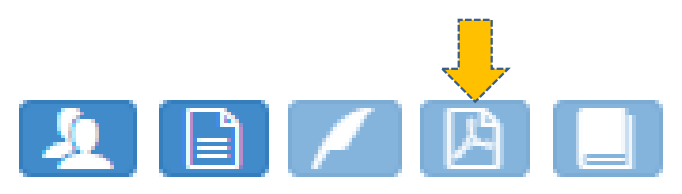

Generando el pdf, como nombre del archivo se asigna el folio del acta

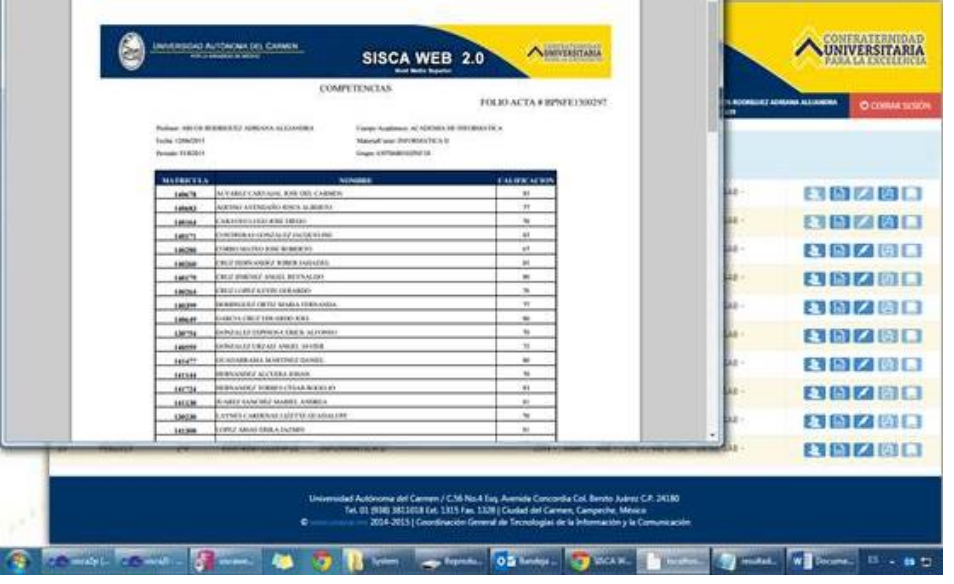

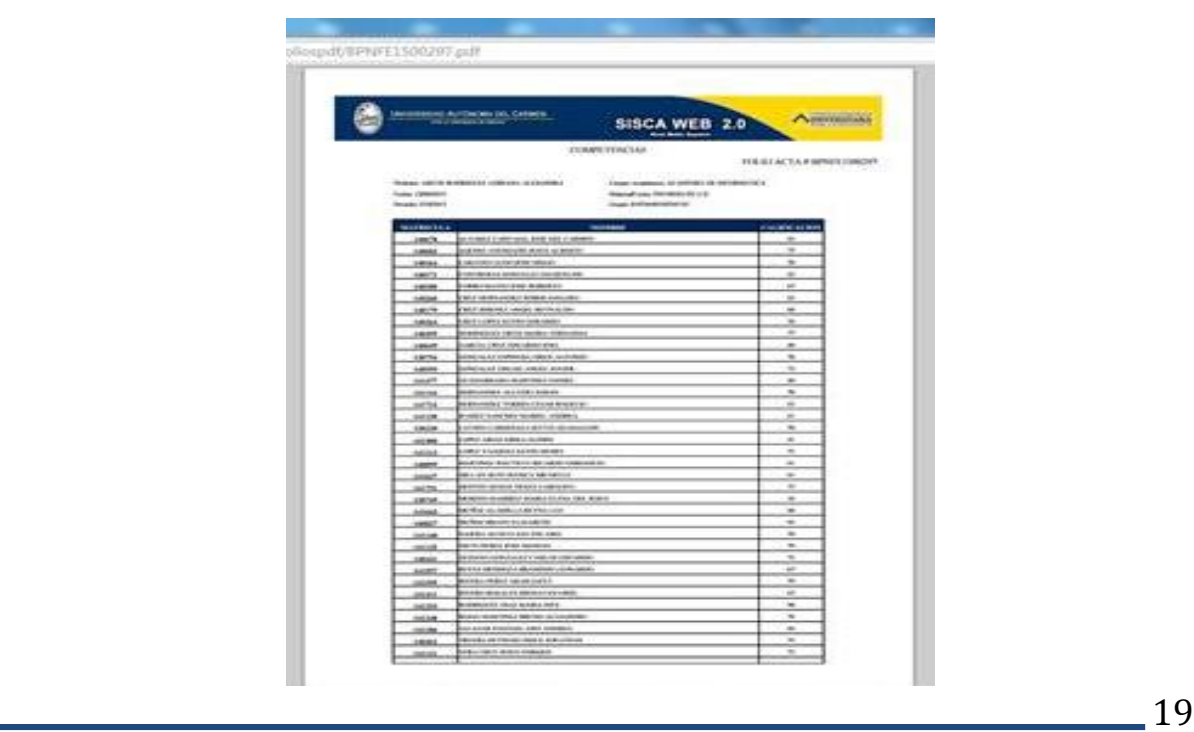

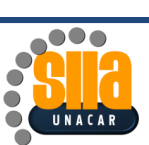

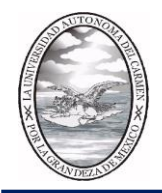

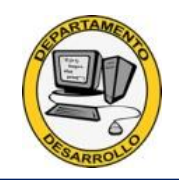

Y al final del acta, El código QR y la cadena de firma del acta

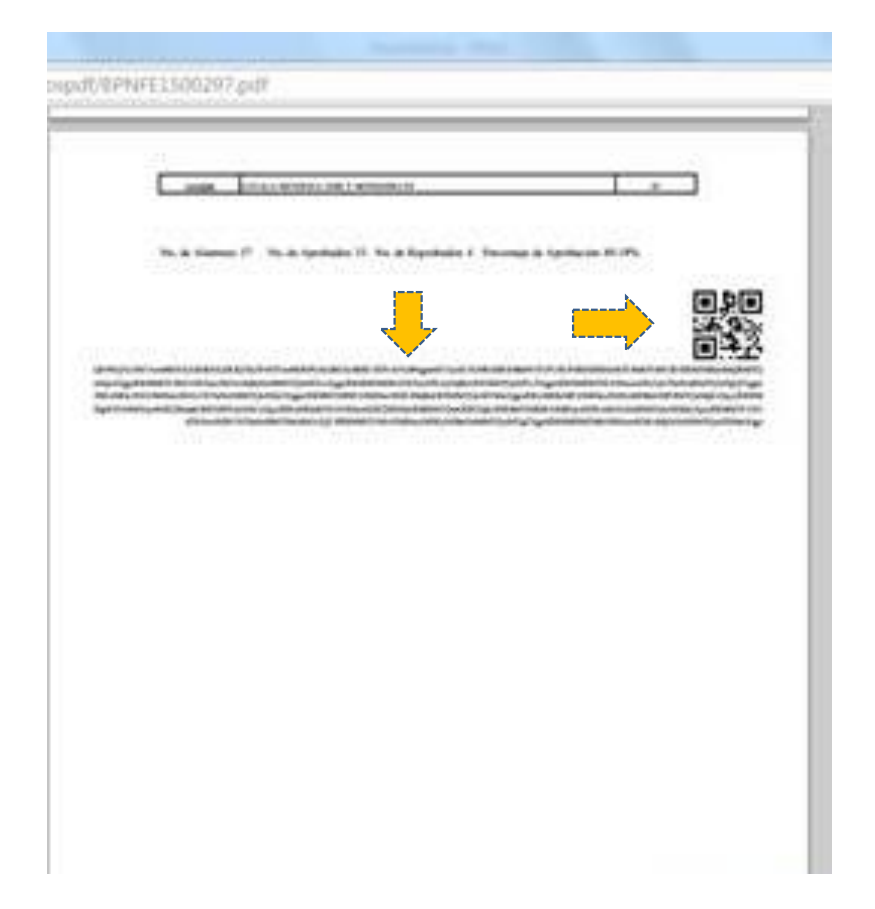

Con este proceso, se da finalizado la impresión de actas de calificaciones con firma electrónica avanzada

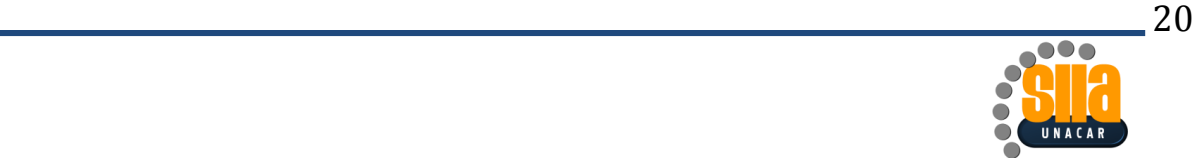

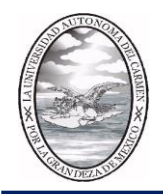

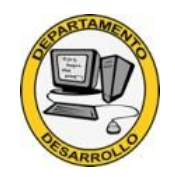

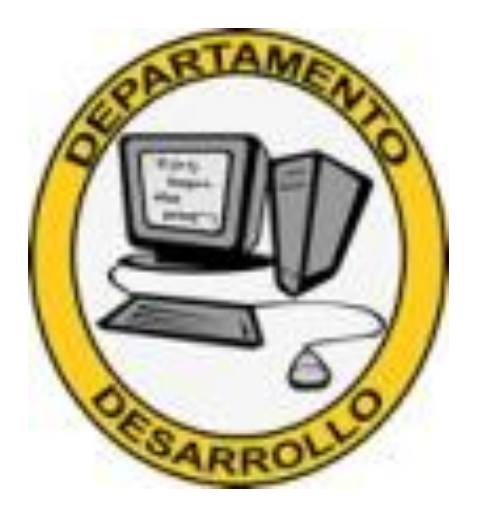

## **Si requieres apoyo o dudas**

Teléfono: 938-3811018 ext. 1008 dudas\_firma@delfin.unacar.mx

POR LA GRANDEZA DE MÉXICO

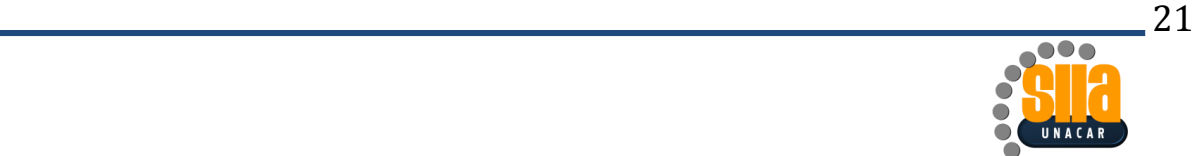